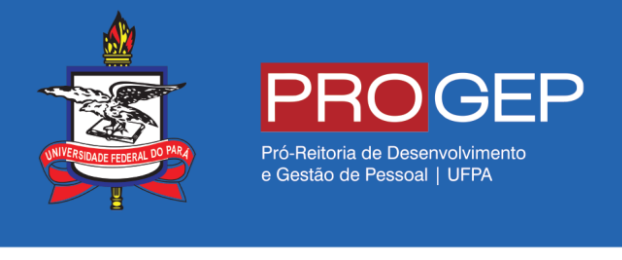

## REQUERIMENTOS GERAIS – Auxílio transporte

**Passo 01** – Acesse o SIGAC através do link **https://gestaodeacesso.planejamento.gov.br** ou digite no seu buscador a palavra "SIGAC" e entre no link correspondente.

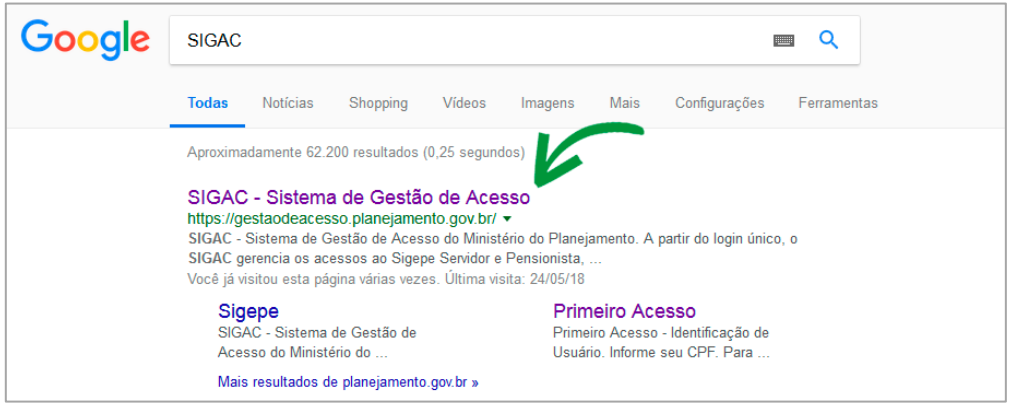

**Pesquisando SIGAC no seu site de busca.**

**Passo 02** – Informe seu cpf e sua senha para acessar o sistema.

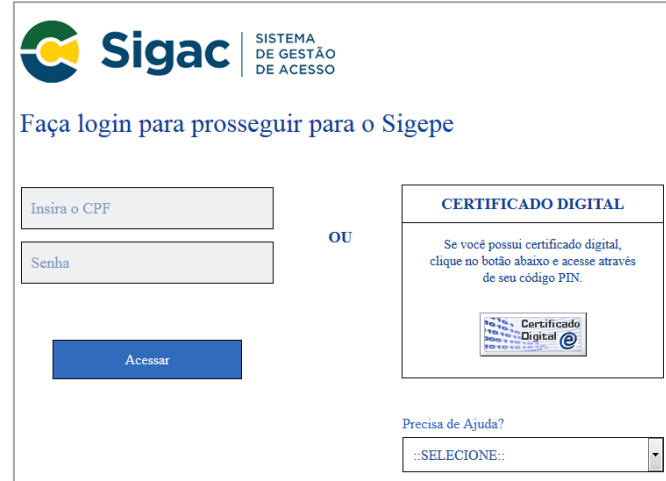

**Formulário de acesso ao sistema**

**Passo 03 –** Clique na opção "Início" ou no ícone localizado no lado direito da tela.

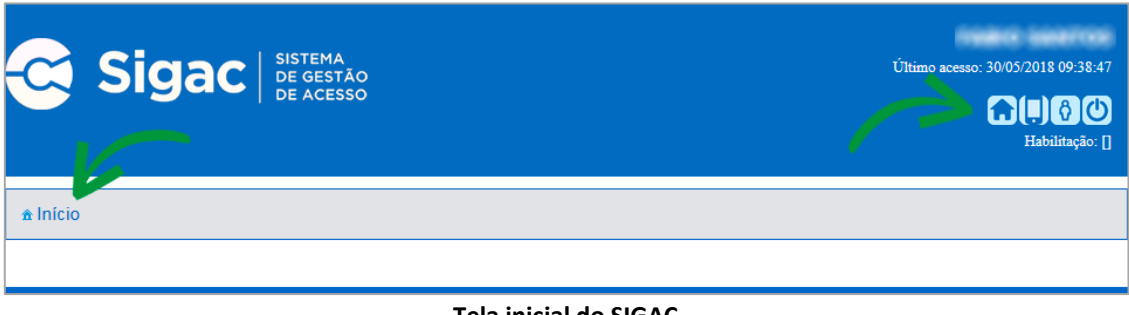

**Tela inicial do SIGAC**

**Passo 04 –** Clique na opção "Sigepe Servidor e Pensionista".

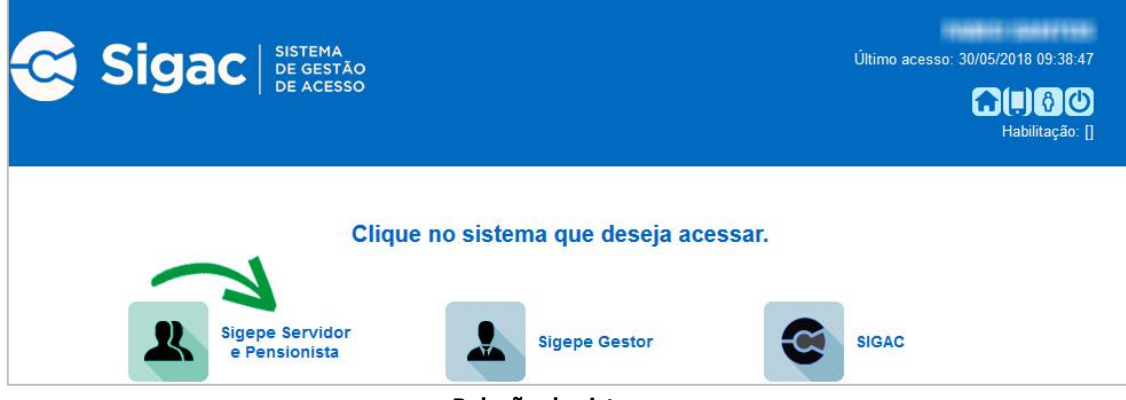

**Relação de sistemas.**

**Passo 05 –** Clique na opção "Requerimentos Gerais".

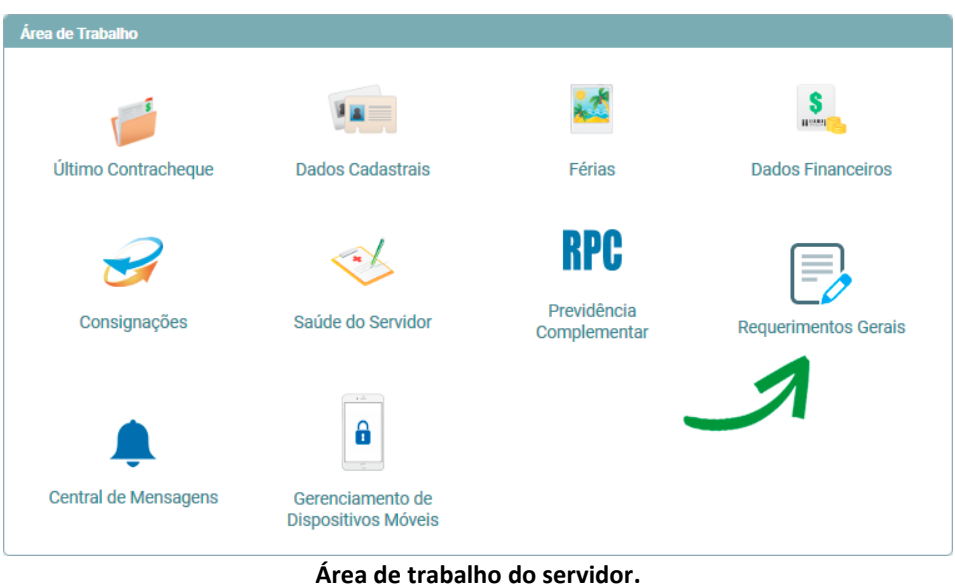

**Passo 06** – Clique na opção "Requerimento".

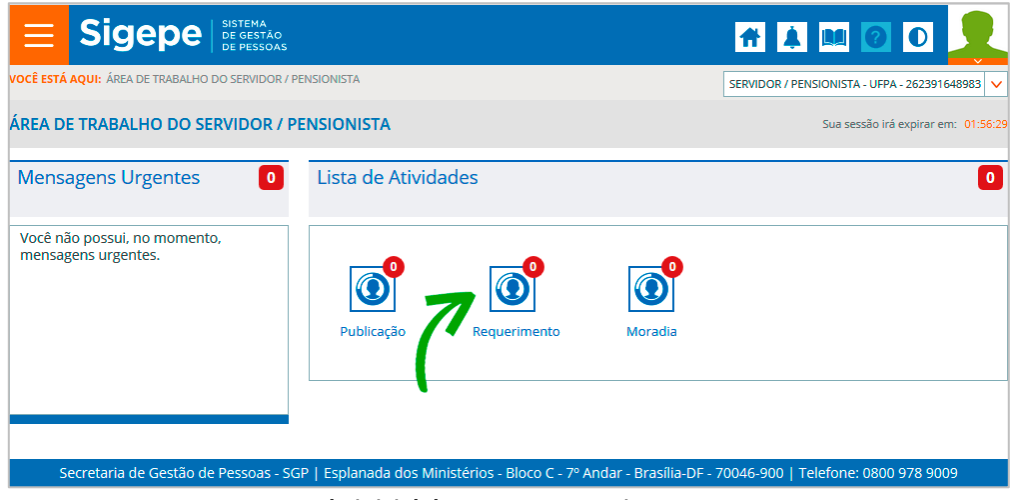

**Tela inicial do SIGEPE Requerimentos**

Passo 07 – Clique na opção "Incluir Requerimento".

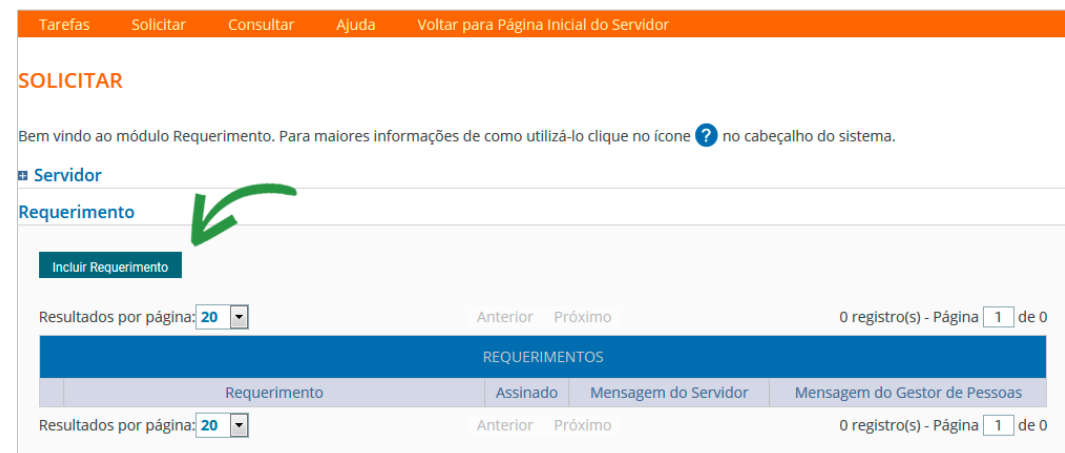

**Função Solicitar Requerimentos.**

**Passo 08 –** Selecione o tipo de documento relacionado à sua solicitação.

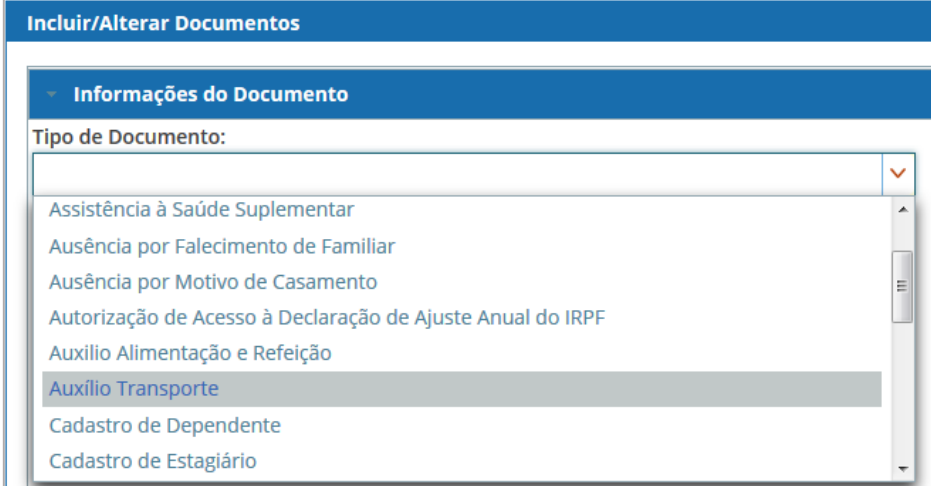

**Tipos de requerimentos.**

## **Passo 09 –** Selecione o tipo de operação.

Tipo de Operação (Auxílio Transporte) : \*

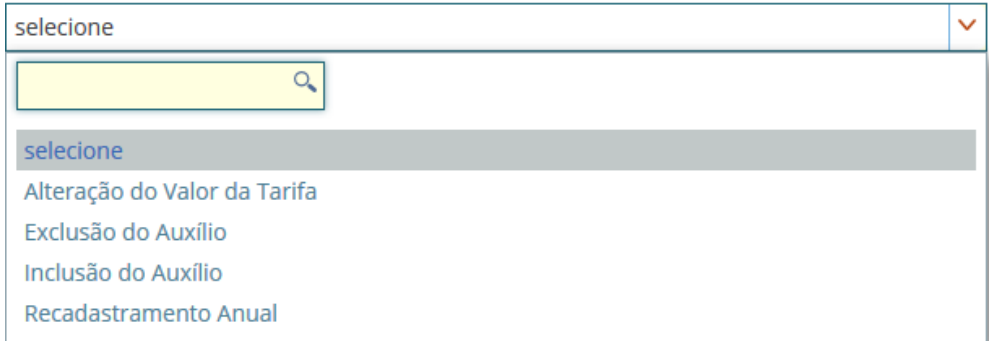

**Passo 10 –** Verifique seus dados pessoais, especialmente seu endereço residencial e o endereço de trabalho (UF, Município, Bairro, Rua e CEP). Os campos com **\*** são de preenchimento obrigatório.

**Passo 11 –** Forneça os dados relativos a cada percurso de seu trajeto até o seu local de trabalho. Portanto, se você necessita apanhar 2 ônibus para chegar até o seu local de trabalho, você deverá preencher os campos relacionados a "Ida 1" e "Ida 2", bem como "Volta 1" e "Volta 2".

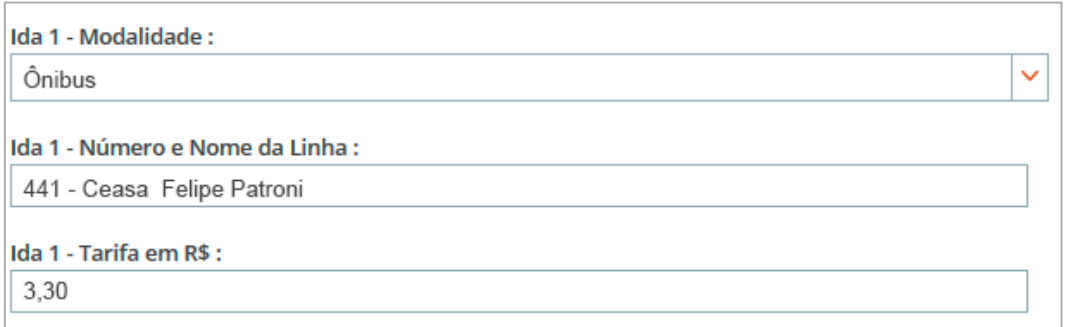

**Passo 12 –** Ao final, você deverá informar o valor total diário referente à sua ida/volta entre sua residência e o seu local de trabalho.

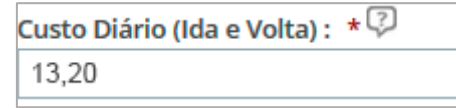

**Passo 13 –** Após finalizar o preenchimento do formulário, clique na opção "Gerar Documento".

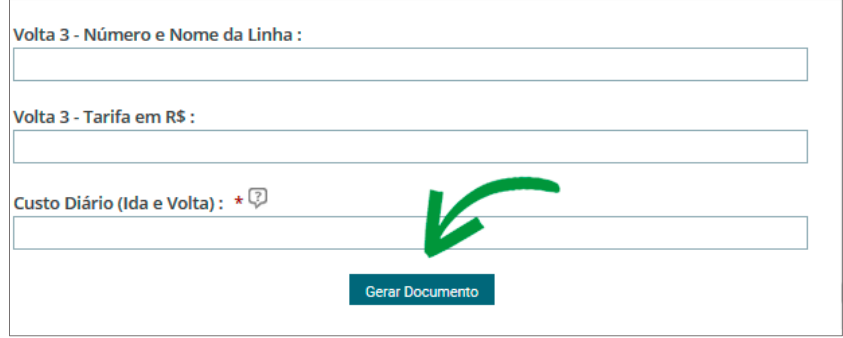

**Opção "Gerar Documento" para gerar o requerimento.**

**Passo 14 –** A próxima tela exibirá um resumo com as informações preenchidas no formulário.

| <b>Sigepe</b><br>Sistema de Gestão de Pessoas             |                                                              | <b>Requerimento</b><br><b>Auxílio Transporte -</b>          |  |  |  |  |
|-----------------------------------------------------------|--------------------------------------------------------------|-------------------------------------------------------------|--|--|--|--|
| 1. IDENTIFICAÇÃO DO SERVIDOR                              |                                                              |                                                             |  |  |  |  |
| Nome civil: FREED Efficient (FEED Emilities)              |                                                              |                                                             |  |  |  |  |
| Nome social (Portaria MP/GM nº 233, de 18.05.2010, PNDH): |                                                              |                                                             |  |  |  |  |
| CPF: 18 Partners                                          |                                                              |                                                             |  |  |  |  |
| Matrícula Siape: Williams                                 |                                                              |                                                             |  |  |  |  |
| E-mail Pessoal: <b>Electronical Communication</b>         | Cargo em Comissão/Função:                                    |                                                             |  |  |  |  |
| <b>E-mail Institucional:</b>                              |                                                              | Unidade de Lotação: PRO REITORIA DE DES E GESTAO DE PESSOAL |  |  |  |  |
| Telefone: INFINISH HALL                                   | Unidade de Exercício PRO REITORIA DE DES E GESTAO DE PESSOAL |                                                             |  |  |  |  |
| 2. ENDEREÇO RESIDENCIAL                                   |                                                              |                                                             |  |  |  |  |
| Endereço Residencial: The Ham Ham Hamilton                |                                                              |                                                             |  |  |  |  |
| <b>Complemento (Residencial):</b>                         |                                                              |                                                             |  |  |  |  |
| <b>CEP (Residencial): CEP (Residencial)</b>               |                                                              | Bairro / Município(Residencial): Marian Maria Maria         |  |  |  |  |
| 3. ENDEREÇO DO TRABALHO                                   |                                                              |                                                             |  |  |  |  |

**Resumo das informações do requerimento.**

**Passo 15 –** Clique na opção "Gravar" para salvar o requerimento.

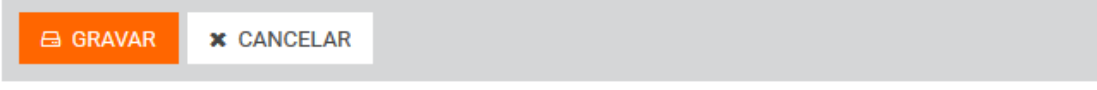

## **Gravar requerimentos.**

**Passo 16 –** O próximo passo é assinar o requerimento. Para assiná-lo, informe os dados de acesso ao sistema (cpf e senha). Após informar os dados clique na opção "Assinar".

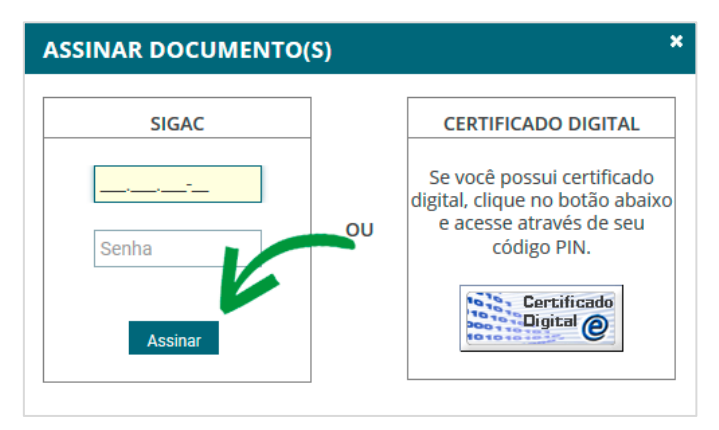

**Assinando o requerimento.**

**Passo 17 –** Após salvar o formulário, você poderá incluir anexo(s) (documento(s)) a ele. Ex: Certidões, comprovantes, etc. Clique na opção "Incluir Anexo".

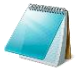

Sugestão: No caso de comprovação de pagamento de plano de saúde, sugerimos que todos os documentos sejam incluídos em um único arquivo para ser enviado.

| <b>REQUERIMENTOS</b> |                                           |  |                    |                      |                               |  |
|----------------------|-------------------------------------------|--|--------------------|----------------------|-------------------------------|--|
|                      | <b>Requerimento</b>                       |  | Assinado           | Mensagem do Servidor | Mensagem do Gestor de Pessoas |  |
| ▼                    | Comprovante de Caltação de Plano de Saúde |  | Assinado           | Inserir              | $\overline{\phantom{a}}$      |  |
|                      | <b>Incluir Anexo</b>                      |  |                    |                      |                               |  |
|                      | Resultados por página: 20  -              |  | Anterior 1 Próximo |                      | 1 registro(s) - Página 1 de 1 |  |

**Opção para incluir um anexo a um requerimento.**

**Passo 15–** Selecione o tipo do documento que deseja anexar.

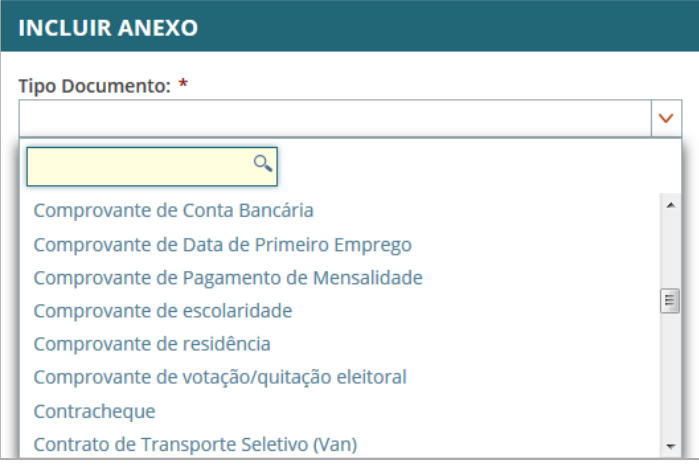

**Tipos de anexos.**

**Passo 16 –** Após selecionar o tipo de documento, clique na opção "Anexar" e selecione o arquivo que deseja enviar.

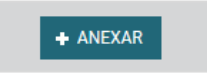

**Opção para anexar arquivo ao requerimento.**

**Passo 17** – Após o envio do arquivo, você terá as opções "Alterar Anexo" (substituir o arquivo enviado), "Assinar" (assinar o documento) ou "Gravar" (para salvar o envio).

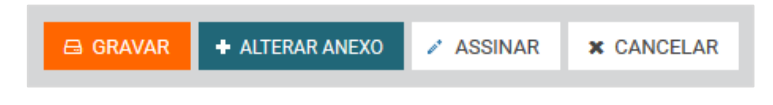

**Passo 18 –** Na próxima tela serão exibidos o(s) requerimento(s) e o(s) seu(s) respectivo(s) anexo(s).

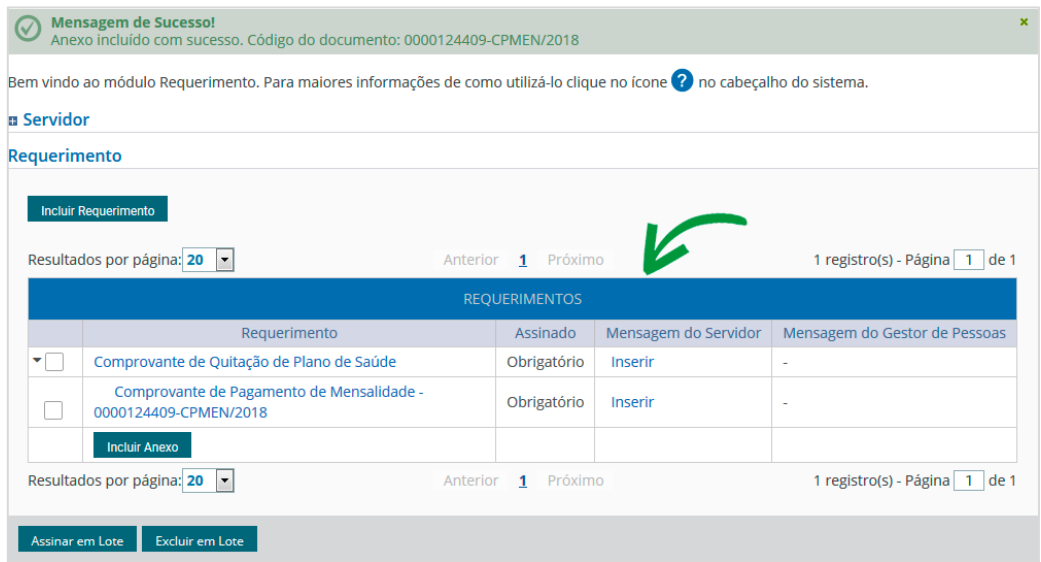

**Lista de requerimentos e anexos.**

**Passo 19 –** O(s) requerimento(s) e o(s) anexo(s) podem ser assinados individualmente antes de salvá-los, ou podem ser assinados de uma só vez, utilizando a função "Assinar em Lote".

Selecione o(s) requerimento(s) e o(s) anexo(s) que deseja assinar e clique na função "Assinar em Lote".

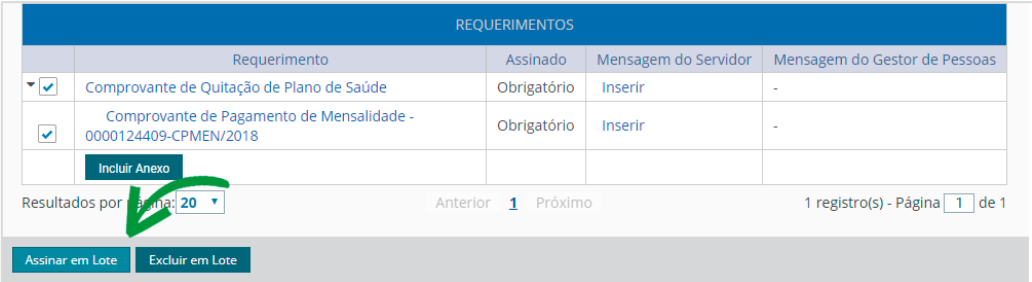

**Opção para assinatura em lote.**

Passo 20 –Na janela seguinte, confirme que deseja assinar os documentos selecionados.

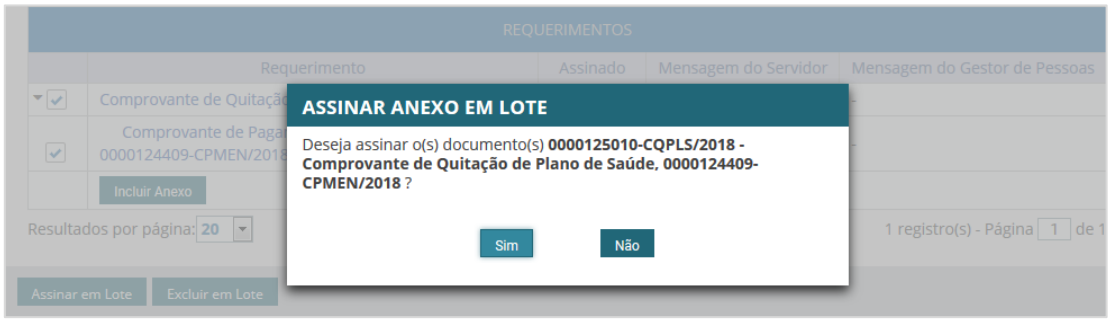

**Janela de confirmação de assinatura em lote.**

**Passo 21 –**Para assiná-los, informe os dados de acesso ao sistema (cpf e senha). Após informar os dados clique na opção "Assinar".

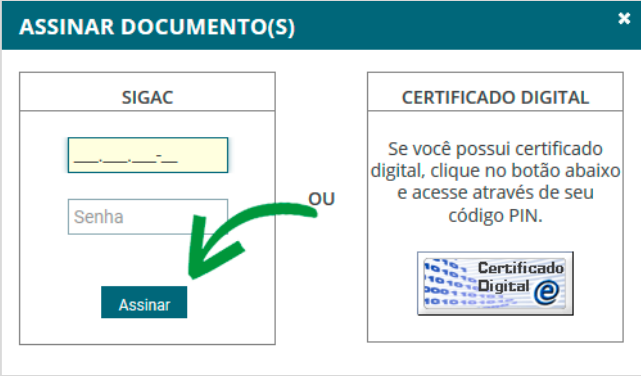

**Opção para assinar requerimento.**

**Passo 22 –**Marque a opção "Registrar Ciência".

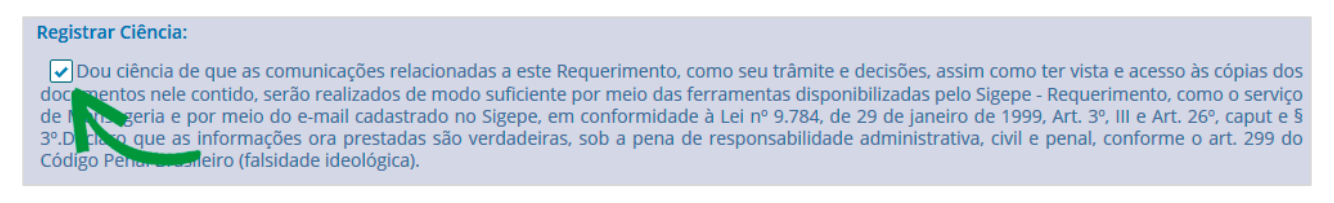

## **Campo de declaração de ciência.**

**Passo 23 –**Para finalizar sua solicitação, clique na opção "Enviar para Análise". Se desejar salvá-la para concluí-la posteriormente, clique na opção "Gravar Rascunho".

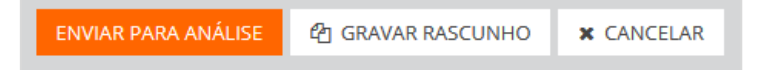